# **Quick Reference Guide**

## MFL Facility Representative 25 May 2021 Version 7.0.

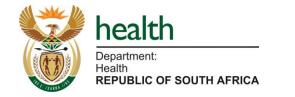

### **Quick Reference Guide**

The Quick Reference Guide (QRG) is here to help you use MFL along your workflow.

It explains the different steps you will be completing on MFL and provides you with images of each step with guidance on what you need to click on and what information you will need to provide.

Please note: This QRG only details the steps once your account has been activated, your facility and machine registered, and you have logged in for the first time.

#### Using the Guide

The QRG has 3 key sections:

- 1. Getting started
- 2. Manage Facility Data
- 3. Reporting

Each section will show the relevant role activities that need to be completed on MFL.

The <u>Steps</u> (on the top right of the page) will detail what you need to do and are linked to the numbers on the image The <u>Quick Notes</u> (on the bottom right of the page) will provide you with some things to keep in mind as you are completing the activity.

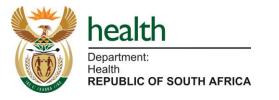

You can see which section you are on by looking at the tracker on the bottom of each page.

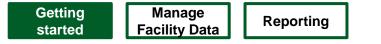

# MFL User Profiles

| User Profile                       | Definition                                                                                                    |
|------------------------------------|----------------------------------------------------------------------------------------------------|
| MFL Co-ordinator                   | Each organisation identifies an MFL Coordinator who serves as the focal person for MFL between the organization or province and the National Department of Health. They are responsible for nominating and / or communicating the organisation's MFL Facility Representative or MFL Curator.                                                                                                    |
| MFL Facility<br>Representative     | This is an individual designated by an institution/ facility/ company to serve as an MFL user, and is responsible for editing or adding facility details (e.g. Facility manager).<br>1. Creates requests to add or edit facility details such as vaccine services and outreach services.<br>2. Can register themselves on the MFL to gain access.<br>3. Can view all facility data.                                                                           |
| MFL Curator                        | The Curator is someone who understands the facility well enough to review and confirm that the data captured by the vaccination site is correct.<br>1. A new (or edit) facility request is sent to the Curator on the MFL for review and is either reviewed successfully or rejected. The 'successful review' confirms that the vaccine site is compliant with the requirements. This person requires authentication.                                         |
| MFL Systems<br>Administrator*      | <ul> <li>Central role at the National Department of Health authenticated to review and approve online requests.</li> <li>1. Reviews user access requests and external systems requests.</li> <li>2. Requires authentication.</li> </ul>                                                                                                    |
| MFL Approver*                      | Central role at the National Department of Health authenticated and responsible for final approval so that a facility site is registered on the system<br>and is a national system role.<br>1. Approves all requests on MFL (user access requests, facility requests and external systems requests)<br>2. Ensures the appropriate and required MFL data is available so that it can be pulled via APIs through to the on-site EVDS and scheduling<br>systems. |
| External Systems<br>Representative | <ul> <li>This is an individual who will represent an organisation that needs API access for one or more of their electronic systems/ devices to be integrated to the MFL.</li> <li>1. Can create MFL requests to register a client system.</li> <li>2. Can create user access requests and requires authentication</li> <li>3. Can view all facility data.</li> <li>4. Can request an API specification through <u>hissupport@health.gov.za</u></li> </ul>    |
| IICalul                            |                                                                                                    |
| Department:                        | * These are National Department of Health Roles                                                                                                    |

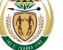

Getting started

• Log into MFL

## Scenario: Log into the MFL system

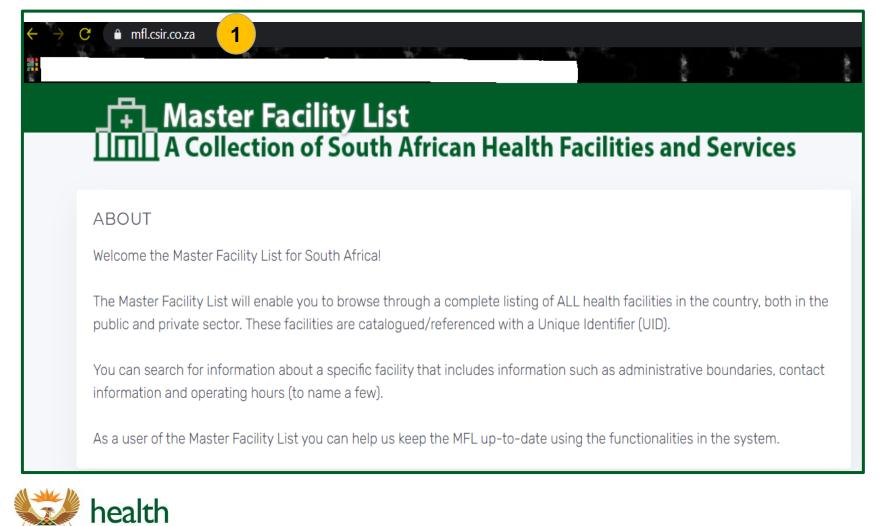

#### Department: Health **REPUBLIC OF SOUTH AFRICA**

### **Steps**

 The MFL system can be accessed directly by using 2 web browsers, either Google Chrome or Firefox and entering the address: <u>https://mfl.csir.co.za</u>

### **Quick Notes:**

## Scenario: Log into the MFL system

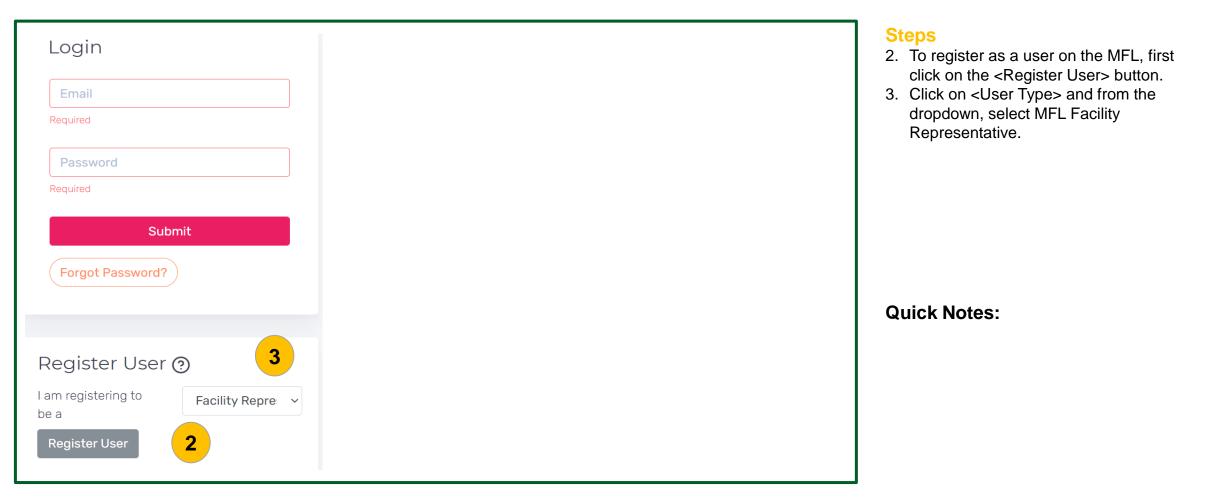

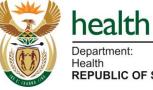

| Incarci     |              |
|-------------|--------------|
| Department: |              |
| Health      |              |
| REPUBLIC OF | SOUTH AFRICA |

## Scenario: Log into the MFL system

| egister User                     |                                 |                                      | × |
|----------------------------------|---------------------------------|--------------------------------------|---|
|                                  |                                 |                                      |   |
| acility Representative           |                                 |                                      |   |
| lease complete and submit the fo | orm in order to register for_us | er access to the Master Facility Lis | t |
| ystem.                           | <u> </u>                        |                                      |   |
| FIRST NAME:                      | LAST NAME:                      | IDENTITY NUMBER:                     |   |
|                                  |                                 |                                      |   |
| E-MAIL:                          | CONTACT NUMBER:                 | PERSAL NUMBER:                       |   |
|                                  |                                 |                                      |   |
|                                  |                                 |                                      |   |
| AT WHICH HEALTH FACILITY DO      | YOU WORK? WHAT IS Y             | OUR POSITION/ROLE?                   |   |
|                                  |                                 |                                      |   |
| WHY DO YOU REQUIRE ACCESS?       |                                 |                                      |   |
|                                  |                                 |                                      |   |
|                                  |                                 |                                      |   |
|                                  |                                 |                                      |   |
|                                  |                                 |                                      |   |
| × Clear                          | 5                               |                                      |   |

### health Department: Health REPUBLIC OF

| Department:              |
|--------------------------|
| Health                   |
| REPUBLIC OF SOUTH AFRICA |

### **Steps**

- 4. In order to register as a MFL Facility Representative, enter all of the required information in the open fields.
- 5. Click on the <Submit> button on the bottom left corner and a success message will appear on the top right of the screen.
- If the access request has been approved, an email notification will be sent with a temporary password you can use to logon to the MFL system at any time.
- Please change the password after you login.

### **Quick Notes:**

The use of official email addresses is preferred.

## Scenario: Log into the MFL system

| Login                                 | Steps<br>6. Enter your username and password in<br>the fields provided and click <submit>.</submit> |
|---------------------------------------|----------------------------------------------------------------------------------------------------|
| mmakhutidisi@health.gov.za            |                                                                                                    |
|                                       |                                                                                                    |
| Submit                                |                                                                                                    |
| Forgot Password?                      |                                                                                                    |
|                                       | Quick Notes:                                                                                        |
| Register User 🧿                       |                                                                                                    |
| I am registering to Facility Repre: V |                                                                                                    |
| Register User                         |                                                                                                    |

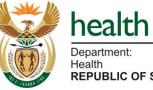

| Department:              |
|--------------------------|
| Department.              |
| Health                   |
|                          |
| REPUBLIC OF SOUTH AFRICA |
|                          |

## Scenario: Log into the MFL system

| One Time Password                                |                   | ×    |
|--------------------------------------------------|-------------------|------|
| Enter the OTP sent to your MFL registered below: | d email address   |      |
| DTP<br>Required<br>Send Cancel                   | 7                 |      |
| F                                                | Remaining attempt | s: 3 |
|                                                  |                   |      |

### **Steps**

 The One Time Password (OTP) is required each time you log in. After clicking on <Submit>, you will receive an OTP in your email.

The OTP might take some time to get into your email depending on your internet connection, please be patient. Do not click on the <Submit> button repeatedly.

### **Quick Notes:**

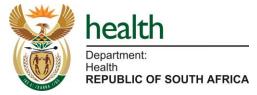

## Scenario: Log into the MFL system

|               | Master Fa                                                              | cility List<br>of South African Health Facilities and Services | Steps<br>8. Once you are logged in, your email                          |
|---------------|------------------------------------------------------------------------|----------------------------------------------------------------|-------------------------------------------------------------------------|
| a<br>M        | FOLDERS                                                                | Pending Review Folder                                          | account will appear on the top right hand corner with your designation. |
| ⓐ<br>∑<br>∻ ≪ | <ul> <li>Pending Review 0</li> <li>Pending Approval 0</li> </ul>       |                                                                | You also have the option to <log out="">.</log>                         |
| ĕ             | <ul> <li>Approved <b>1</b></li> <li>Rejected <b>1</b></li> </ul>       |                                                                | End of scenario                                                         |
|               | FILTERS                                                                |                                                                |                                                                         |
|               | <ul> <li>Edit Facility Request</li> <li>Deactivate Facility</li> </ul> | Please select a request to show details.                       |                                                                         |
|               | Request                                                                |                                                                | Quick Notes:                                                            |
|               |                                                                        |                                                                |                                                                         |
|               |                                                                        |                                                                |                                                                         |
|               |                                                                        |                                                                |                                                                         |
|               |                                                                        |                                                                |                                                                         |

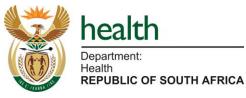

# Manage Facility Data

- a) How to associate with a facility
- b) How to edit a facility
- c) I want to add a new facility
- d) How to view a facility
- e) How to remove association with a facility
- f) How to activate a vaccine site service in my primary facility or fixed outreach facility
- g) How to link an outreach site to a primary facility

Manage Facility Data

a) How to associate with a facility

## Scenario: I want to associate with a facility

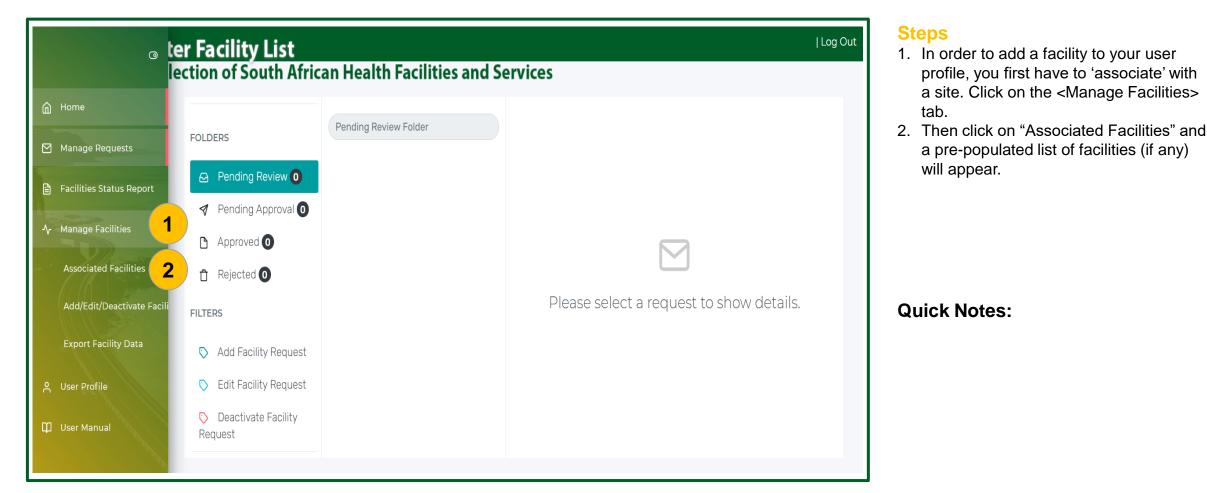

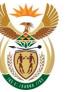

health

| Department:              |  |
|--------------------------|--|
| Health                   |  |
| REPUBLIC OF SOUTH AFRICA |  |

## Scenario: I want to associate with a facility

| ſ                                                                                                    | Master Facility List        |          |           |      |            |                  |  |  |  |
|----------------------------------------------------------------------------------------------------|-----------------------------|----------|-----------|------|------------|------------------|--|--|--|
| A Collection of South African Health Facilities and Services<br>ASSOCIATED FACILITIES<br>Search for Facilities you would like to be associated with as a representative. This will allow you to edit or deactivate a facility. |                             |          |           |      |            |                  |  |  |  |
|                                                                                                    | ty Search<br>Makhado        |          |           |      |            | Search 3         |  |  |  |
|                                                                                                    |                             |          |           |      |            |                  |  |  |  |
| Sear                                                                                                    | ch Results                  |          |           |      |            |                  |  |  |  |
| #                                                                                                    | Facility Name               | Province | District  | Town | Associated | Actions          |  |  |  |
| 1                                                                                                    | Makhado CHC                 | Limpopo  | Vhembe DM |      | No 4       | Associate   View |  |  |  |
| 2                                                                                                    | Makhado Mobile 1            | Limpopo  | Vhembe DM |      | No         | Associate   View |  |  |  |
| 3                                                                                                    | Clicks Makhado Pharm        | Limpopo  | Vhembe DM |      | No         | Associate   View |  |  |  |
| 4                                                                                                    | Dr Labuschagne GP (Makhado) | Limpopo  | Vhembe DM |      | No         | Associate   View |  |  |  |

### Steps

- 3. You can search for a facility by capturing the name of the facility you want to associate with, then click on the <Search> button.
- To ensure you find the facility, please TYPE ONLY PART OF THE NAME so that you do not miss it and add a duplicate.
- 4. Click on <Associate> to associate with the facility.

### Quick Notes:

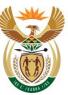

health

Department: Health REPUBLIC OF SOUTH AFRICA

## Scenario: I want to associate with a facility

| play in the facility. Else, cancel. |                    | Associate Facility              | ×           |
|-------------------------------------|--------------------|---------------------------------|-------------|
| Facility Manager 5                  | Facility Manager 5 |                                 | rou will be |
|                                     |                    | ESIGNATION IN SELECTED FACILITY |             |
| Cancel Confirm                      | Cancel Confirm     | Facility Manager 5              |             |
| Cancel Confirm                      | Cancel Confirm     |                                 |             |
|                                     |                    | Cancel                          | Confirm     |
|                                     |                    |                                 |             |
|                                     |                    |                                 |             |

### **Steps**

- 5. If you want to proceed and associate with a facility, you will be asked to enter your Designation in the facility you selected.
- 6. Click on the <Confirm> button to confirm association with the facility or else, click on <Cancel>.

The associated facility will appear on the list when the associated facilities tab is clicked.

### End of scenario

### **Quick Notes:**

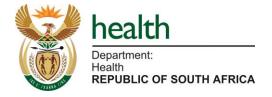

Manage Facility Data

b) How to edit a facility

## Scenario: I want to edit a facility

|             |                            | Facility List                      | n Health Facilities a                  | nd Comuicos               |                     |                | ا ا Log O         |
|-------------|----------------------------|------------------------------------|----------------------------------------|---------------------------|---------------------|----------------|-------------------|
| í<br>Í<br>Í | Home                       | .DD / EDIT / DEACTIV               | ATE FACILITY REQU                      | IEST                      |                     |                |                   |
| Ē           | Facilities Status Report   | order to edit or deactivate an exi | sting facility, a facility representat | ive must first be associa | ted with the facili | ty.            |                   |
| ≁           | Manage Facilities 🛛 🗸      | Facility Search                    |                                        |                           |                     |                | _                 |
|             | Associated Facilities      | Search Facility Name               |                                        |                           |                     |                | ⊡ Search          |
|             | Add/Edit/Deactivate Facili | 1                                  |                                        |                           |                     |                |                   |
|             | Export Facility Data       | Search Results                     |                                        |                           |                     |                |                   |
| °C          | User Profile               | # Facility Name                    | Province                               | District                  | Town                | Request Status | Actions           |
| m           |                            | 1 Steve Biko Academic Hosp         | ital Gauteng                           | Tshwane MM                | Pretoria            | 2              | Edit   Deactivate |
| Ψ           | User Manual                | 2 Klerksdorp-Tshepong Tertia       | ary Hospital North West                | Dr K Kaunda DM            | klerksdorp          |                | Edit   Deactivate |

### Steps

- Under the "Manage Facilities" Tab, click on the <Add/Edit/Deactivate Facility> tab. The facility that is associated with you, will appear on the list. ONLY facilities you associated with will appear.
- 2. Click on <Edit> to change any of the specific facility details.

### **Quick Notes:**

You can only edit a facility that is associated with your account. If a facility is not here, go back to "Associated facilities" to associate with it.

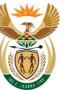

**REPUBLIC OF SOUTH AFRICA** 

Health

## Scenario: I want to edit a facility

| Create Facility Request |                   |                                                   |                               |
|-------------------------|-------------------|---------------------------------------------------|-------------------------------|
|                         | 2                 | 3                                                 | 4                             |
| Facility Details        | Personnel Details | Services & Equipment Detai                        | ils Request Successfully Sent |
| 🖉 General Information   | 3                 |                                                   |                               |
| FACILITY TYPE           | PRACTICE NUMBER   | SAPC UID                                          | Y NUMBER                      |
| Community Health Centre | •                 |                                                   |                               |
| ORGANISATION TYPE       |                   | ORGANISATION                                      |                               |
| Public Health           |                   | <ul> <li>National Department of Health</li> </ul> | •                             |
| STATUS OF FACILITY      | FACILITY NAME (P  |                                                   | CILITY OTHER NAME             |
| Active                  | Makhado CHC       |                                                   | lp Makhado CHC                |
| PROVINCE                | DISTRICT          | SU                                                | JB-DISTRICT / MUNICIPALITY    |
| Limpopo                 | ▼ Vhembe DM       | •                                                 | Makhado LM 👻                  |
| CITY/TOWN/VILLAGE       | STREET ADDRESS    |                                                   |                               |
|                         | Stand No 1141, Dz | zanani Township                                   |                               |

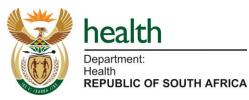

### Steps

- 3. Edit the facility details by completing the general information accurately.
- 4. The "SAPC UID" and the "Y Number" are auto generated by the SAPC system as soon as the permit is issued. You only get to see the number when you edit the facility but you do not enter these fields manually.
- 5. Enter the official "Facility Name" of the facility. Do NOT use abbreviations.
- 6. The "Facility Other Name" must be prefixed by a provincial code e.g. lp Makhado CHC.

### **Quick Notes:**

It is imperative to ensure that general information such as organisation, province, district, street address and contact details, is filled in completely and accurately, as this will affect the allocation of vaccinees to the correct location during enrolment and scheduling.

## Scenario: I want to edit a facility

| Create Facility Request | 2<br>Personnel Details | Services & Equ | ipment Details     | 4<br>Request Successfully Sent |
|-------------------------|------------------------|----------------|--------------------|--------------------------------|
| 🕑 General Information   |                        |                |                    |                                |
| FACILITY TYPE           | PRACTICE NUMBER        | SAPC UID       |                    | YNUMBER                        |
| Clinic                  |                        |                |                    |                                |
| RGANISATION TYPE 7      |                        | ORGANISATION   |                    |                                |
| Public Health           |                        | KwaZulu-Natal  | Department of Heal | th 💌                           |
| Non-Health              |                        |                |                    | )                              |
| Private Health          |                        | ARY NAME)      | FACILITY O         | THER NAME (E.G SHORT NAME)     |
| Public Health<br>Active | Umzinto Cimic          |                | kz Umzin           | to Clinic                      |
| PROVINCE                | DISTRICT               |                | SUB-DISTR          | RICT / MUNICIPALITY            |

### **Steps**

- 7. You will see a dropdown feature when selecting the "Organisation Type".
- Non-health organisations include community halls and stadiums, whether they are private owned or state owned.

### Quick Notes:

Ensure that general information such as "Organisation Type" is provided, as Curators need to be configured to see nonhealth facilities that are community owned or privately owned.

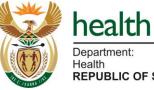

**REPUBLIC OF SOUTH AFRICA** 

## Scenario: I want to edit a facility

| & Facility Manager or Designated Representative Contact Details |                               |                          |  |  |  |
|-----------------------------------------------------------------|-------------------------------|--------------------------|--|--|--|
| CONTACT PERSON NAME                                             | CONTACT PERSON SURNAME        | CONTACT PERSON NUMBER    |  |  |  |
| Stanley                                                         | Mahlatse                      | 0835740957               |  |  |  |
| CONTACT PERSON ALTERNATE NUMBER                                 | CONTACT PERSON EMAIL ADDRESS  |                          |  |  |  |
|                                                                 | mahlatsestanley@webmail.co.za |                          |  |  |  |
| FACILITY TELEPHONE NUMBER                                       | FACILITY FAX NUMBER           | FACILITY EMAIL           |  |  |  |
| 0156571251                                                      |                               | mahlatses@limpopo.gov.za |  |  |  |
| © Operating Times                                               |                               |                          |  |  |  |
| Days Sunday • Opening Time Select an option • Closing Time      | Select an option 💌            |                          |  |  |  |
| Days Monday   Opening Time 07:30   Closing Time                 | 16:00 *                       |                          |  |  |  |
| Days Tuesday   Opening Time 07:30   Closing Time                | 16:00 -                       |                          |  |  |  |
| Days Wednesday   Opening Time 07:30  Closing Time               | 16:00 *                       |                          |  |  |  |
| Days Thursday                                                   | 16:00 *                       |                          |  |  |  |
| Days Friday   Opening Time 07:30  Closing Time                  | 16:00 - 10                    |                          |  |  |  |
| Days Saturday   Opening Time 07:30  Closing Time                | 12:30 •                       |                          |  |  |  |
|                                                                 | Next                          |                          |  |  |  |

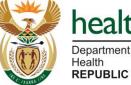

## health

Department:

**REPUBLIC OF SOUTH AFRICA** 

### **Steps**

- 8. Edit the contact details of the Facility Manager or Designated Representative who can legally apply for a permit, by furnishing the correct information.
- 9. Edit the operating times of the facility.
- 10. Once the facility details have been edited, click on the <Next> button.

### Quick Notes:

It is imperative to ensure that the contact details of the Facility Manager or Designated Representative are filled in completely and accurately, as this is the person who will receive the token from SAPC in cases where a vaccine site service is activated.

## Scenario: I want to edit a facility

| Image: Constraint of the second second se | 3<br>Services & Equipment Details<br>Request Successfully Sent | Steps<br>11.Edit the personnel and staff availability<br>details (optional) and click on the<br><next> button.</next> |
|----------------------------------------------------------------------------------------------------|----------------------------------------------------------------|----------------------------------------------------------------------------------------------------|
| NUMBER OF DOCTORS 2 AVERAGE OPD/MONTH                                                                                                    | NUMBER OF NURSES<br>9<br>AVERAGE NEW ADMISSIONS                | End of scenario                                                                                                    |
| A Staff Availability       HEALTH / FIRST AID     SECURITY     QUARANTINE       Yes     Yes     TRAINED       Yes     Yes     Yes                                                                                                    | KITCHEN LAUNDRY<br>Yes TYPES T                                 | Quick Notes:                                                                                                    |

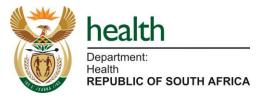

Manage Facility Data

c) I want to add a new facility

## Scenario: I want to add a new facility

| Master Facilit                          | y List<br>outh African Health Facilit                                 |                              |      |                | Log C                                                      |
|-----------------------------------------|-----------------------------------------------------------------------|------------------------------|------|----------------|------------------------------------------------------------|
|                                         |                                                                       | ties and Services            |      |                |                                                            |
| ADD / EDIT / DEACTIVATE                 | E FACILITY REQUEST<br>irst search to check it does not already exist. |                              |      |                |                                                            |
|                                         | acility, a facility representative must first be as                   | ssociated with the facility. |      |                |                                                            |
| , i i i i i i i i i i i i i i i i i i i |                                                                       |                              |      |                |                                                            |
| Facility Search                         |                                                                       |                              |      |                |                                                            |
| Mudimbu                                 |                                                                       |                              |      |                | Search 1                                                   |
| Facility not found. 🗹 Add Facility      | y Request 2                                                           |                              |      |                | ×                                                          |
|                                         |                                                                       |                              |      |                |                                                            |
|                                         |                                                                       |                              |      |                |                                                            |
| Search Results                          |                                                                       |                              |      |                |                                                            |
| # Facility Name                         | Province                                                              | District                     | Town | Request Status | Actions                                                    |
|                                         |                                                                       |                              |      |                |                                                            |
|                                         |                                                                       |                              |      |                |                                                            |
|                                         |                                                                       |                              |      |                | all safe la                                                |
|                                         |                                                                       |                              |      |                | health                                                     |
|                                         |                                                                       |                              |      |                | health<br>Department:<br>Health<br>REPUBLIC OF SOUTH AFRIC |
|                                         |                                                                       |                              |      |                | Department:<br>Health                                      |
|                                         |                                                                       |                              |      |                | Department:<br>Health                                      |

### Steps

- 1. To be able to add a new facility on the MFL system, first search for the facility by capturing the name of the facility you want, then click on the <Search> button.
- Only when the system cannot find the facility you are searching for, will an <Add Facility Request> button appear. Click on it to start adding a new facility.

### **Quick Notes:**

First, make sure the facility is not there by searching in the 'Associated Facilities' page.

• Do not add a facility that already exists on the MFL.

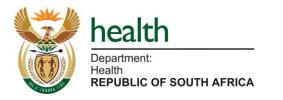

## Scenario: I want to add a new facility

| Create Facility Request              |                                          |                           |                                      |
|--------------------------------------|------------------------------------------|---------------------------|--------------------------------------|
|                                      | 2                                        | 3                         | 4                                    |
| Facility Details                     | Personnel Details                        | Services & Equipment [    | Details Request Successfully Sent    |
|                                      |                                          |                           |                                      |
| Ceneral Information 3                |                                          |                           |                                      |
| FACILITY TYPE                        | PRACTICE NUMBER                          | SAPC UID                  | Y NUMBER                             |
| Clinic                               |                                          |                           |                                      |
| ORGANISATION TYPE                    |                                          | ORGANISATION              |                                      |
| Public Health                        | •                                        | Limpopo Department of Hea | alth -                               |
| STATUS OF FACILITY                   | FACILITY NAME (PRIMARY NA                | AME)                      | FACILITY OTHER NAME (E.G SHORT NAME) |
| Active                               | <ul> <li>New Faclity</li> </ul>          |                           |                                      |
| PROVINCE                             | DISTRICT                                 |                           | SUB-DISTRICT / MUNICIPALITY          |
| Limpopo                              | * Mopani DM                              | •                         | Greater Tzaneen LM                   |
| ල් Operating Times                   |                                          |                           |                                      |
|                                      |                                          |                           |                                      |
| Days Wednesday    Opening Time       | e 08:00 • Closing Time 16:0              | <b>→</b> 00               |                                      |
| Days Select an option Time           | Select an option Time Select             | ect an option 👻           |                                      |
| Days Select an option   Opening Time | e Select an option * Closing Time Select | ect an option 👻           |                                      |
| Days Select an option 👻 Opening Time | e Select an option * Closing Time Select | ect an option 👻           |                                      |
|                                      |                                          |                           | 4 Next                               |
|                                      |                                          |                           |                                      |

### **Steps**

- 3. Capture all the required facility information.
- 4. Continue to click on the <Next> button until step 4.

### **Quick Notes:**

It is imperative to ensure that general information such as organisation, province, district, street address and contact details, is filled in completely and accurately, as this will affect the allocation of vaccinees to the correct location during enrolment and scheduing.

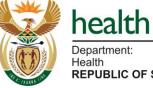

REPUBLIC OF SOUTH AFRICA

## Scenario: I want to add a new facility

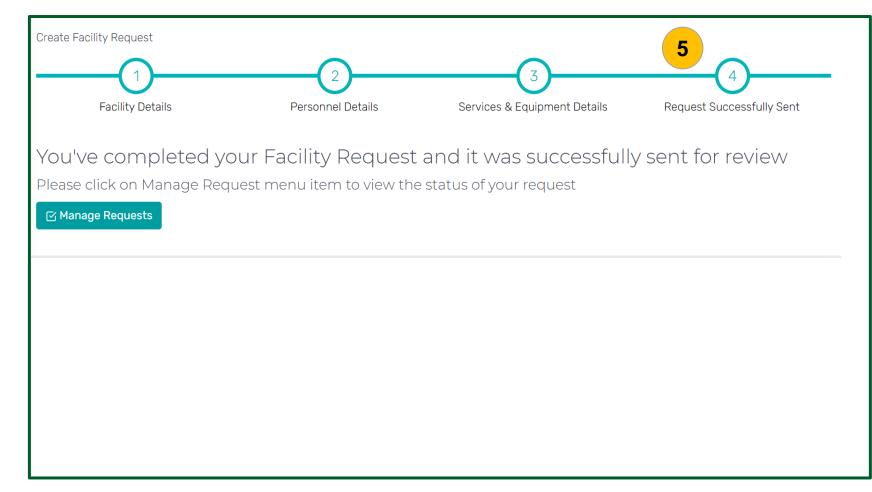

### **Steps**

5. After capturing all the facility details until step 4, the add facility request will be sent to the MFL Curator for review.

End of scenario

**Quick Notes:** 

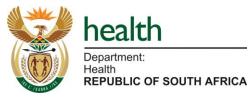

Manage Facility Data

d) How to view a facility

## Scenario: I want to view facility information

| Log Out<br>A Collection of South African Health Facilities and Services<br>ASSOCIATED FACILITIES<br>Search for Facilities you would like to be associated with as a representative. This will allow you to edit or deactivate a facility. |                             |          |           |      |            |                  | Steps<br>1. If you want to view facility details, click<br>on the <view> button.</view> |
|----------------------------------------------------------------------------------------------------|-----------------------------|----------|-----------|------|------------|------------------|-----------------------------------------------------------------------------------------|
| Facility S                                                                                                    | Search<br>ikhado            |          |           |      |            | ⊠ Search         |                                                                                         |
| Search F                                                                                                    | Results<br>Facility Name    | Province | District  | Town | Associated | Actions          | Quick Notes:                                                                            |
| 1                                                                                                    | Makhado CHC                 | Limpopo  | Vhembe DM |      | No         | Associate   View |                                                                                         |
| 2                                                                                                    | Makhado Mobile 1            | Limpopo  | Vhembe DM |      | No         | Associate   View |                                                                                         |
| 3                                                                                                    | Clicks Makhado Pharm        | Limpopo  | Vhembe DM |      | No         | Associate   View |                                                                                         |
| 4                                                                                                    | Dr Labuschagne GP (Makhado) | Limpopo  | Vhembe DM |      | No         | Associate   View |                                                                                         |

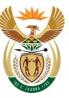

health

Health REPUBLIC OF SOUTH AFRICA

## Scenario: I want to view facility information

| General Information | ې General Information 2                     | 2. Select any tab on the left under "Facility             |
|---------------------|---------------------------------------------|-----------------------------------------------------------|
| Contact Details     |                                             | Details", to view specific information                    |
|                     | Facility Name: Makhado CHC                  | about a facility. The system will display                 |
| Operating Times     | Facility Short Name: Ip Makhado CHC         | the information under each tab you                        |
|                     | Facility Type: Community Health Centre      | select.                                                   |
| Personnel           | Historic UID: 263906                        | <ol><li>Click on <close> to close view.</close></li></ol> |
|                     | MFL UID: 5628263                            |                                                           |
| Staff Availablity   | Practice Number:                            | End of scenario                                           |
|                     | SAPC UID:                                   |                                                           |
| Services            | Y Number:                                   |                                                           |
|                     | COVID-19 Vaccine Permit Number:             |                                                           |
| Equipment           | Organisation Type: Public Health            |                                                           |
|                     | Organisation: National Department of Health |                                                           |
|                     | Status of Facility: Active                  |                                                           |
|                     | Province: Limpopo                           |                                                           |
|                     | District: Vhembe DM                         | Quick Notes:                                              |
|                     | Sub-district / Municipality: Makhado LM     |                                                           |
|                     | Address: Stand No 1141, Dzanani Township    |                                                           |
|                     | Postal Code:                                |                                                           |
|                     | Longitude: 30.03442                         |                                                           |
|                     | Latitude: -22.90081                         |                                                           |
|                     |                                             |                                                           |
|                     | Close 3                                     |                                                           |

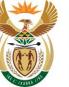

| health                             |
|------------------------------------|
| Department:                        |
| Health<br>REPUBLIC OF SOUTH AFRICA |

Manage Facility Data

e) How to remove association with a facility

## Scenario: I want to remove association with a facility

| ļ   |         | Master Facility List                                 | frican Heal          | th Facilities a           | nd Servic          | ies            |            |                           | Log Out |
|-----|---------|------------------------------------------------------|----------------------|---------------------------|--------------------|----------------|------------|---------------------------|---------|
| AS  | SSC     | CIATED FACILITIES                                    |                      |                           |                    |                |            |                           |         |
| Sea | irch fo | or Facilities you would like to be associated with a | as a representative. | This will allow you to ed | it or deactivate a | facility.      |            |                           |         |
| F   | acilit  | y Search                                             |                      |                           |                    |                |            |                           |         |
|     | S       | Search Facility Name                                 |                      |                           |                    |                |            | ⊠ Search                  |         |
|     |         |                                                      |                      |                           |                    |                |            |                           |         |
| 5   | Searcl  | h Results                                            |                      |                           |                    |                |            |                           |         |
|     | #       | Facility Name                                        | Province             | District                  | Town               | Request Status | Associated | Actions                   |         |
|     | 1       | Mediclinic Milnerton Hosp                            | Western Cape         | Cape Town MM              | Cape Town          |                | Yes 1      | Remove Association   View | /       |
|     | 2       | Steve Biko Academic Hospital                         | Gauteng              | Tshwane MM                | Pretoria           |                | Yes        | Remove Association   View | /       |
|     | 3       | Klerksdorp-Tshepong Tertiary Hospital                | North West           | Dr K Kaunda DM            | klerksdorp         |                | Yes        | Remove Association   View | (       |

### Steps

1. In order to remove association with a facility, first navigate to the "Associated Facilities" page so that you can see all the facilities that are associated with your user account. Then click on <Remove Association>.

**Quick Notes:** 

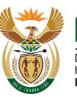

## Scenario: I want to remove association with a facility

| Ľ      | <br>+ Master Faci                                        | 194 I. 9A      |                      |                        |                     | mahlatsestanl           | ev@webmail.co. | za   Facility Representative   Log Out |
|--------|----------------------------------------------------------|----------------|----------------------|------------------------|---------------------|-------------------------|----------------|----------------------------------------|
| Ūſ     | ∏∐ A Collection o                                        | Remove As      | sociation with       | Facility               |                     |                         | ×              |                                        |
|        | OCIATED FACILITIE<br>for Facilities you would like to be | assumed at the | e Facility (non comp | ulsory). Else, cancel. | ed facility? If so, | please enter the role y | rou            |                                        |
| Facili | ity Search                                               | DESIGNATION    | N SELECTED FACILI    | ΤΥ                     |                     | 2                       |                |                                        |
|        | Search Facility Name                                     |                |                      |                        |                     | 2                       |                | ⊠ Search                               |
|        |                                                          |                |                      |                        |                     | Cancel                  | onfirm 3       |                                        |
| Searc  | ch Results                                               |                |                      |                        |                     |                         |                |                                        |
| #      | Facility Name                                            |                | Province             | District               | Town                | Request Status          | Associated     | Actions                                |
| 1      | Mediclinic Milnerton Hosp                                |                | Western Cape         | Cape Town MM           | Cape Town           |                         | Yes            | Remove Association   View              |
| 2      | Steve Biko Academic Hospital                             |                | Gauteng              | Tshwane MM             | Pretoria            |                         | Yes            | Remove Association   View              |
| 3      | Klerksdorp-Tshepong Tertiary I                           | Hospital       | North West           | Dr K Kaunda DM         | klerksdorp          |                         | Yes            | Remove Association   View              |

### **Steps**

- 2. A message will appear prompting you to capture your designation in the selected facility.
- Click on <Confirm> to remove association and a success message will appear. You will no longer be associated with the specific facility.

#### End of scenario

### **Quick Notes:**

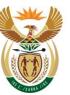

Department: Health REPUBLIC OF SOUTH AFRICA

# Manage Facility Data

 f) How to activate a vaccine site service in my primary facility or fixed outreach facility

## Scenario: How to activate a vaccine site service in my primary facility or fixed outreach facility

| FACILITY TYPE      |      | NUMBER                   | SAPC UID                  | Y NUMBER                             |        |
|--------------------|------|--------------------------|---------------------------|--------------------------------------|--------|
| Hospital           | ~    |                          |                           |                                      |        |
| ORGANISATION TYPE  | 3    |                          | organisation 4            |                                      |        |
| Public Health      |      | v                        | Gauteng Department of Hea | alth                                 | $\vee$ |
| STATUS OF FACILITY | 5    | FACILITY NAME (PRIMARY N | AME)                      | FACILITY OTHER NAME (E.G SHORT NAME) |        |
| Active             |      | Helen Joseph Hospital    |                           |                                      |        |
| PROVINCE           |      | DISTRICT                 |                           | SUB-DISTRICT / MUNICIPALITY          |        |
| Gauteng            |      | Johannesburg MM          | v                         | Johannesburg B SD                    |        |
| СІТҮ               | TOWN |                          | VILLAGE                   | SUBURB                               |        |
|                    |      |                          |                           |                                      |        |

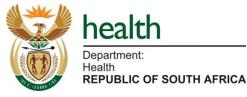

### **Steps**

- 1. First add/edit facility details in order to link the facility to activate vaccine site service.
- 2. Select the "Facility Type" from the dropdown list which includes hospital, clinic, etc.
- 3. Select the "Organisation Type" from the dropdown list which includes private health, public health and non-health.
- Examples of private health organisations are Netcare or Mediclinic.
- Public health organisations are provincial departments.
- Non-health organisations e.g., Correctional Services or Anglo-American.
- Select the "Organisation" from the dropdown menu. If your organisation name does not appear on the list, please contact MFL support at (<u>hissupport@health.gov.za</u>) before continuing.
- 5. Indicate whether the facility status is active or inactive.

## Scenario: How to activate a vaccine site service in my primary facility or fixed outreach facility

|                                                                     |                  | Jesign |              | ve Contact Details                                                  |   | 6            |          |                       |     |      |
|---------------------------------------------------------------------|------------------|--------|--------------|---------------------------------------------------------------------|---|--------------|----------|-----------------------|-----|------|
| CONTACT PERSON NAME                                                 |                  |        |              | CONTACT PERSON SURNAME                                              |   |              |          | CONTACT PERSON NUMBER |     |      |
| Vusi                                                                |                  |        |              | Shabangu                                                            |   |              |          | 0826739405            |     |      |
| *Contact Person Name is required<br>CONTACT PERSON ALTERNATE NUMBER |                  |        |              | *Contact Person Surname is required<br>CONTACT PERSON EMAIL ADDRESS |   |              |          |                       |     |      |
|                                                                     |                  |        |              | shabangu@gautenghealth.gov.za                                       |   |              |          |                       |     |      |
| FACILITY TELEPHONE NUMBER                                           |                  |        |              | *Contact Person Email is required<br>FACILITY FAX NUMBER            |   |              |          | FACILITY EMAIL        |     |      |
|                                                                     |                  |        |              |                                                                     |   |              |          |                       |     |      |
| ତ୍ର ଠା                                                              | perating Tim     | es     | -            | 7                                                                   |   |              |          |                       |     |      |
| Days                                                                | Monday           | •      | Opening Time | 07:30                                                               | • | Closing Time | 15:00    | •                     |     |      |
| Days                                                                | Tuesday          | •      | Opening Time | 07:30                                                               | • | Closing Time | 15:00    | ~                     |     |      |
| Days                                                                | Wednesday        | •      | Opening Time | 07:30                                                               | • | Closing Time | 15:00    | Ŧ                     |     |      |
| Days                                                                | Select an option | n 🔻    | Opening Time | Select an option                                                    | • | Closing Time | Select a | an option 👻           | Nex | ct [ |

### **Steps**

- Add/ edit the contact details of the Facility Manager or Designated Representative and ensure the required fields are completed. This is the person who will receive the permit application email (where applicable).
- 7. Add/edit the operating hours of the facility.
- 8. Click on the <Next> button.

### **Quick Notes:**

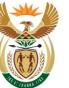

Department: Health

**REPUBLIC OF SOUTH AFRICA** 

## Scenario: How to activate a vaccine site service in my primary facility or fixed outreach facility

| Personnel Details                                                                                                    | 3<br>Services & Equipment Details<br>Request Successfully Sent | <ul> <li>Steps</li> <li>9. Add/edit the personnel and staff availability details (optional) and click on the <next> button.</next></li> </ul> |
|----------------------------------------------------------------------------------------------------|----------------------------------------------------------------|----------------------------------------------------------------------------------------------------|
| NUMBER OF DOCTORS                                                                                                    | NUMBER OF NURSES                                               |                                                                                                    |
| AVERAGE OPD/MONTH                                                                                                    | AVERAGE NEW ADMISSIONS                                         |                                                                                                    |
| A Staff Availability                                                                                                    |                                                                | _                                                                                                    |
| HEALTH / FIRST AID     SECURITY     QUARANTINE TRAINED       Select an option          Select an option         Select an option | KITCHEN     LAUNDRY       Select an option                     | Quick Notes:                                                                                                    |
| Previous                                                                                                    | Next                                                           | 9                                                                                                    |
|                                                                                                    |                                                                |                                                                                                    |
|                                                                                                    |                                                                |                                                                                                    |

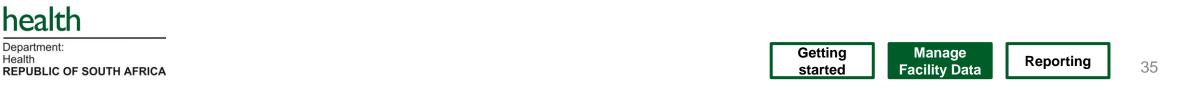

## Scenario: How to activate a vaccine site service in my primary facility or fixed outreach facility

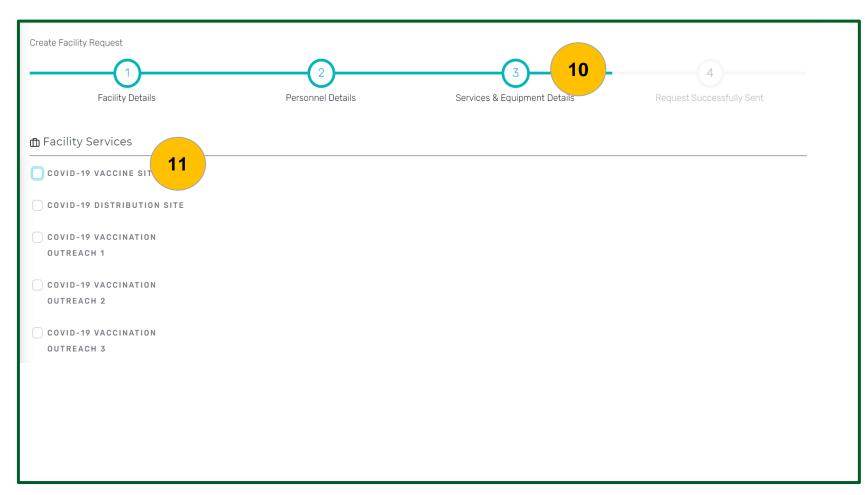

### **Steps**

- 10. If the facility you are adding/editing has a vaccine site, you can activate the vaccine site service under Step 3 "Services & Equipment Details".
- 11. To activate the vaccine site service. scroll down and select the check box on the left of "COVID-19 Vaccine Site".

### **Quick Notes:**

Activate 'Covid-19 Vaccine Site' ONLY for primary facilities and fixed outreach facilities that will store vaccines overnight. ALL other facilities should NOT activate 'Covid-19 Vaccine Site'.

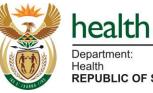

## Scenario: How to activate a vaccine site service in my primary facility or fixed outreach facility

| COVID-19 VACCINE SITE           |                                  |                       |
|---------------------------------|----------------------------------|-----------------------|
| ➡ COVID-19 Vaccine Site Details | 12                               |                       |
| VACCINE SITE NAME               |                                  |                       |
| COVID-19 Vaccine Site           |                                  |                       |
| ESTIMATED NUMBER OF VACCINATORS |                                  |                       |
|                                 |                                  |                       |
| COMPLIANCE SELF-ASSESSMENT      | PERMIT NAME                      | PERMIT STATUS         |
| Active                          | COVID-19 Vaccination Site Permit | Pending Permit        |
| CONTACT PERSON NAME             | CONTACT PERSON SURNAME           | 15                    |
| CONTACT PERSON ALTERNATE NUMBER | CONTACT PERSON EMAIL ADDRESS     | CONTACT PERSON NUMBER |
|                                 |                                  |                       |
| EFFECTIVE START DATE            | EFFECTIVE END DATE               |                       |

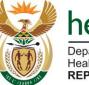

# health

Health REPUBLIC OF SOUTH AFRICA

### Steps

- This scenario is applicable ONLY to primary facilities or fixed outreach facilities (linked to a primary facility) that will keep vaccines overnight.
- 12. Capture the vaccine site details accurately.
- 13. When a permit is issued, the site name will reflect on this field. This field is auto-populated by the SAPC system.
- 14. The covid-19 permit status indicates whether the permit is issued, pending or rejected. This field is also autopopulated by the SAPC system.
- 15. The contact person's information must be accurate.

#### **Quick Notes:**

The permit application process will only begin once this Covid-19 vaccine site service is activated on MFL.

## Scenario: How to activate a vaccine site service in my primary facility or fixed outreach facility

| ල් Operating Times                   | 16                                               |           | Steps<br>16. Edit the operating hours of the vaccine                                                     |
|--------------------------------------|--------------------------------------------------|-----------|----------------------------------------------------------------------------------------------------|
| Days Monday                          | 07:30 Closing Time 15:00                         | •         | site. This information is needed for<br>scheduling on EVDS.<br>17.Add "Equipment Details" (optional) and |
| Days Tuesday • Opening Time          | 07:30   Closing Time 15:00                       | •         | click on the <next> button to submit.</next>                                                             |
| Days Wednesday                       | 07:30   Closing Time 15:00                       | •         |                                                                                                    |
| Days Select an option - Opening Time | Select an option - Closing Time Select an option | on 🔻      |                                                                                                    |
| n Equipment Details (Number of)      |                                                  |           |                                                                                                    |
| SCANNERS                             | TEST KITS                                        | MEDICINES |                                                                                                    |
|                                      |                                                  |           | Quick Notes:                                                                                             |
| Previous                             |                                                  | 17 Next   |                                                                                                    |
|                                      |                                                  |           |                                                                                                    |

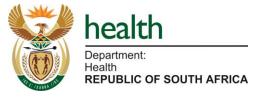

Scenario: How to activate a vaccine site service in my primary facility or fixed outreach facility

| n F | Implementation       COVID-19 Master Facility List       Log Out         Implementation       A Collection of South African Health Facilities and Services       Corn WIZARD         | <b>Steps</b><br>18. To finalise the<br>edit facility re |
|-----|----------------------------------------------------------------------------------------------------|---------------------------------------------------------|
|     | CREATE FACILITY REQUEST                                                                                                    | MFL Curator<br>facility details<br>End of scenario      |
|     | You've completed your Facility Request and it was successfully sent for review<br>Please click on Manage Request menu item to view the status of your request<br>[3] Manage Requests |                                                         |
|     | health<br>Department.<br>Health<br>REPUBLIC OF SOUTH AFRICA                                                                                                    | Quick Notes:                                            |
|     |                                                                                                    | QUICK NOLES.                                            |
|     |                                                                                                    |                                                         |

e edit facility process, the equest will be sent to the to review and confirm s.

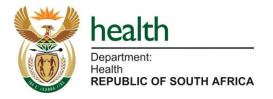

Manage Facility Data

g) Linking an outreach site to a primary facility

# Site Typology

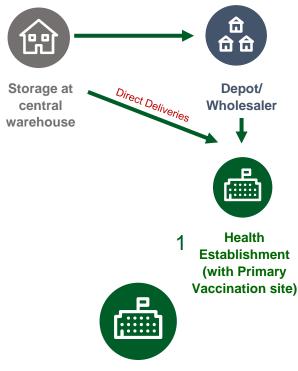

#### Nominate a vaccination hub for the SD:

- Nominate a health establishment (with primary vaccination site) as a vaccination hub. (e.g. District Hospital)
- <u>Accountable</u> for the vaccination programme in the sub-district
- May store vaccines for re-distribution

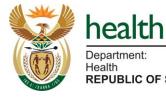

health
Department:
Health
REPUBLIC OF SOUTH AFRICA

**Primary Distribution Site** for bulk stock of vaccines to Health establishments

- Private or Public
- Store vaccines
- Does not vaccinate
- No permit required (if holds a s22(1(b) licence – Medicines Act)

Health Establishment (public or private)

- Holder of a Section 22A(15) permit)
- May serve as a delivery site
- May distribute vaccines to other vaccination sites
- Support all outreach services
   (fixed, temporary and mobile)
   (non-health establishments)
- Private or public health facility e.g. District Hospitals, CHC, PHC, Community Pharmacy, GPs, permanent occupational health clinic, Immunisation clinic, travel clinic, Correctional services health establishment
- May provide vaccination services - EVDS scheduled appointments – For Primary sites

2 Secondary Vaccination sites (Non-Health establishment)

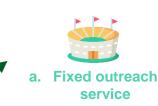

b. Temporary

outreach service

c. Mobile

service

---

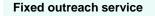

- Requires a **Section 22A(15) permit** per site (permit issued to the health establishment/organisation providing vaccination services at the site)
- Vaccination services provided EVDS scheduling appointments
- Has cold chain storage capacity and store vaccines overnight
- Oversight of storage area must be provided by a pharmacy (pharmacy applies to SAPC for an internal change)
- Does not distribute vaccines

E.g. Any **non-health establishment** site where vaccines are stored overnight

#### **Temporary outreach service**

- Operates under permit of linked HE
- Vaccination services provided EVDS scheduling appointments
- Can not store vaccines overnight
- Uses passive cold chain containers (Cooler boxes)
- Does not distribute vaccines

E.g. Churches, schools, halls, civic buildings, non-permanent OHS at work, congregate settings such as care homes.

#### Mobile service

- Operates under permit of linked HE
- Vaccination services provided No appointments
- Moves from place to place
- Can not store vaccines overnight
- Does not distribute vaccines

## MFL Outreach Sites Linkage

٠

•

•

٠

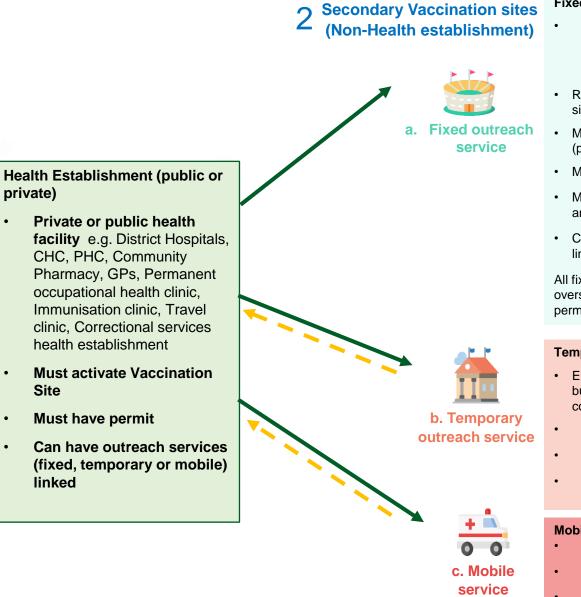

#### **Fixed outreach service**

- e.g. Any non-health establishment site where vaccination services are provided and vaccines are stored overnight
- · Register on the MFL as a non-medical site (child)
- Must be linked to a health establishment (parent)
- Must activate Vaccination Site
- · Must have permit per site (showing parent and child)
- CANNOT have other outreach sites linked

All fixed outreach sites must have pharmacy oversight as per GPP rules (managed on permit system)

#### **Temporary outreach service**

- E.g. Churches, schools, halls, civic buildings, non-permanent OHS at work, congregate settings such as care homes.
- Must NOT activate Vaccination Site
- Must NOT have permit
- CANNOT have other outreach sites linked

#### **Mobile service**

- Must NOT activate Vaccine Site
- Must NOT have permit
- CANNOT have other outreach sites linked

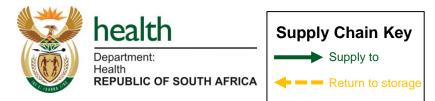

## Scenario: Linking an outreach site to a primary facility

| COVID-19 DISTRIBUTION SITE      |               |               |                 |
|---------------------------------|---------------|---------------|-----------------|
| COVID-19 VACCINATION OUTREACH 1 | 1             |               |                 |
| TYPE OF OUTREACH SITE           |               |               |                 |
| Fixed                           | 2             |               |                 |
| Fixed                           |               |               |                 |
| Temporary                       | FACILITY NAME | FACILITY TYPE |                 |
| Mobile                          |               |               |                 |
|                                 |               |               | Search Facility |
| ESTIMATED NUMBER OF VACCINATORS |               |               |                 |
| COVID-19 VACCINATION OUTREACH 2 |               |               |                 |
| COVID-19 VACCINATION OUTREACH 3 |               |               |                 |
| COVID-19 VACCINATION OUTREACH 4 |               |               |                 |
|                                 |               |               |                 |

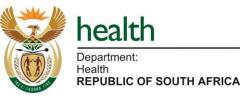

#### **Steps**

- 1. Click inside the "COVID-19 Vaccination Outreach 1" box in order to activate the outreach.
- 2. Click on the dropdown to select whether the vaccination outreach is <Temporary, Fixed or Mobile>.
- Click on the <Search Facility> button, then enter part of the facility name you want to link the outreach to.

## **Quick Notes:**

Before linking the outreach service, the outreach facility must already exist in the MFL as a facility on its own.

- Fixed Outreach has its own permit for storing vaccines. It cannot be linked to another outreach site.
- **Temporary outreach** does not require a permit. Sites are added to MFL by the Facility Representative, but services must **NOT be activated**.
- Mobile outreach does not require a permit. Sites are added to MFL by the Facility Representative, but services must NOT be activated.
- If this is not done correctly, the site will be rejected causing delays in the process.

## Scenario: Linking an outreach site to a primary facility

| Facil   | ity Search |                                  |          |               |      | :        |
|---------|------------|----------------------------------|----------|---------------|------|----------|
| Facilit | y Search   |                                  |          |               |      |          |
| b       | birchleigh |                                  |          | 🖂 Sear        | ch   |          |
|         |            |                                  |          |               |      |          |
| Searcl  | h Results  | 4                                |          |               |      |          |
| #       | MFL UID    | Facility Name                    | Province | District      | Town | Actions  |
| 1       | 3575353    | Birchleigh North Clinic          | Gauteng  | Ekurhuleni MM |      | Link UID |
| 2       | 3626648    | Birchleigh Clinic                | Gauteng  | Ekurhuleni MM | 5    | Link UID |
| 3       | 3757392    | Clicks Pharmacy Birchleigh North | Gauteng  | Ekurhuleni MM |      | Link UID |
|         |            |                                  |          |               |      |          |
|         |            |                                  |          |               |      |          |

#### **Steps**

- 4. The system will show the results of the facility you are searching for.
- Click on the <Link UID> button next to the specific facility you are looking for, and the vaccination outreach will be linked to the facility.

**Quick Notes:** 

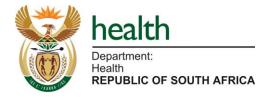

## Scenario: Linking an outreach site to a primary facility

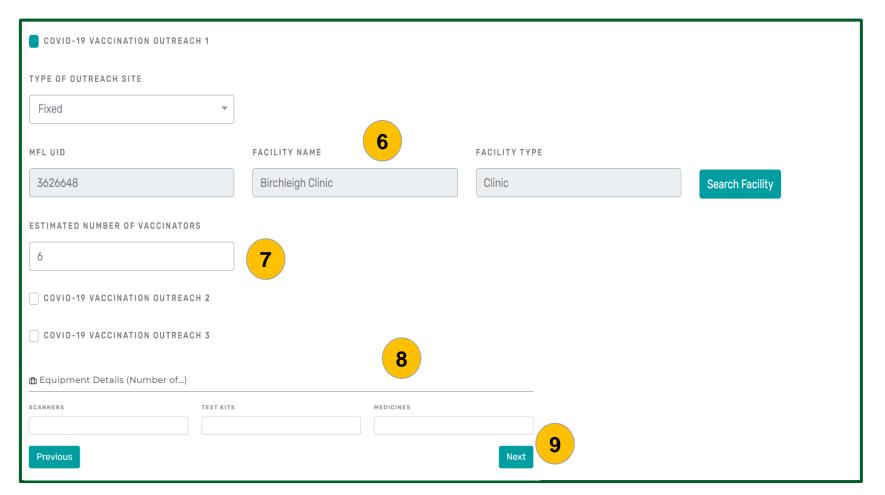

#### **Steps**

- 6. The outreach site details, ie. the "MFL UID, facility name and facility type" will be populated after you click on "Link UID".
- 7. Enter the number of estimated vaccinators for the outreach site.
- 8. Add "Equipment Details" (optional).
- 9. Click on the <Next> button to submit.

**Quick Notes:** 

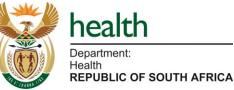

Scenario: Manage Facility Data – Linking a fixed outreach service to a primary vaccine site

| â     | FORM WIZARD                                                                                                    | Log Out   | Steps<br>10. To finalise the edit facility process, the<br>edit facility request will be sent to the |
|-------|----------------------------------------------------------------------------------------------------|-----------|----------------------------------------------------------------------------------------------------|
| 2 ∻ ∘ | CREATE FACILITY REQUEST       1     2     3     4       Facility Details     Personnel Details     Services & Equipment Details     Request Successfully Sent                      | 10        | MFL Curator to review and confirm facility details.                                                  |
|       | You've completed your Facility Request and it was successfully sent for review<br>Please click on Manage Request menu item to view the status of your request<br>C Manage Requests |           |                                                                                                    |
|       | health<br>Department.<br>Health<br>REPUBLIC OF SOUT                                                                                                    | TH AFRICA | Quick Notes:                                                                                         |
|       |                                                                                                    |           |                                                                                                    |
|       |                                                                                                    |           |                                                                                                    |

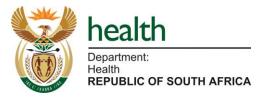

# Reporting

How to view Facility Status Report

## Scenario: I want to view the Facility Status Report

|   | ٦                        | EXPORT FACILITIES STATUS REPORT<br>Apply parameters for the facilities which you require to appear on the report. |
|---|--------------------------|----------------------------------------------------------------------------------------------------|
| â | Home                     | Generate Custom Report                                                                                            |
|   | Manage Requests          | □ Include vaccine service information 2                                                                           |
|   | Facilities Status Report | 1 Organisation Type                                                                                               |
| ∿ | Manage Facilities >      | Select Facility Type                                                                                              |
| ද | User Profile             | Province 3                                                                                                    |
|   |                          | None selected                                                                                                    |
| ф | User Manual              | District                                                                                                    |
|   |                          | None selected                                                                                                    |
|   |                          | Facility Type(s)                                                                                                  |
|   |                          | Select some items                                                                                                 |
|   |                          | 🗹 Email Report 🛛 4                                                                                                |

# health Department: Health REPUBLIC OF SOUTH AFRICA

| eporting 48 |
|-------------|
|             |

**Steps** 

1. Click on the <Facilities Status Report>

Select the parameters for facilities you would like to see on the report.
 When you click on the <Email Report> button, the Facilities Status Report will

be sent to your email address.

service information" on the report, click

2. If you would like to "include vaccine

tab to generate a report.

inside the check box.

Quick Notes:

## Scenario: I want to view the Facility Status Report

| <b>KPORT FACILITIES STATUS REPORT</b><br>oly parameters for the facilities which you require to appear on the re | aport. 5                                                                           |
|----------------------------------------------------------------------------------------------------|------------------------------------------------------------------------------------|
| You will soon receive an email with the report attached. For provincia provinces, the email may take longer.     | al reports, the email may take around 15 minutes. For larger reports including all |
| Generate Custom Report                                                                                           |                                                                                    |
| Include vaccine service information                                                                              |                                                                                    |
| Organisation Type                                                                                                |                                                                                    |
| All items are selected                                                                                           |                                                                                    |
| Organisation Name                                                                                                |                                                                                    |
| All                                                                                                    |                                                                                    |

#### **Steps**

5. This message will appear when you click on the <Email Report> button.

**Quick Notes:** 

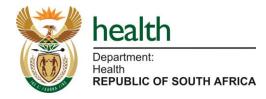

Scenario: I want to view the Facility Status Report

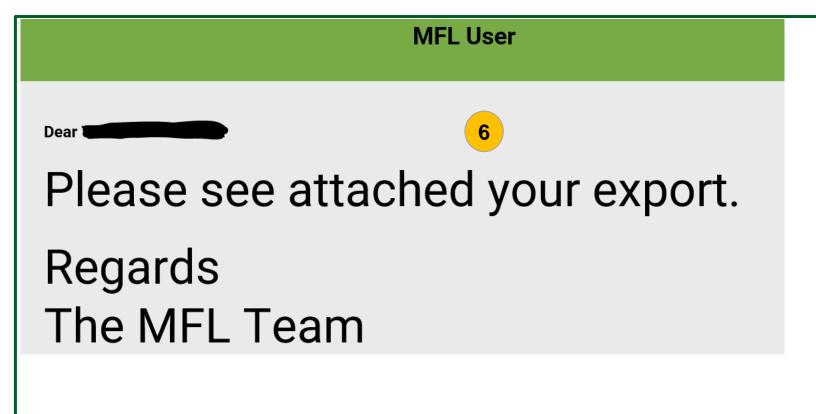

#### **Steps**

6. You will receive a notification once the report has been emailed to you.

#### End of scenario

**Quick Notes:** 

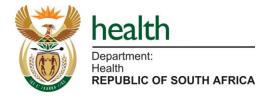

# Additional artefact

I want to add the GPS Coordinates of my facility on MFL

## Scenario: I want to add the GPS coordinates of my facility on MFL

| -22.90081 | 30.03442 |  |
|-----------|----------|--|
|           |          |  |
|           |          |  |
|           |          |  |
|           |          |  |
|           |          |  |
|           |          |  |
|           |          |  |
|           |          |  |
|           |          |  |
|           |          |  |
|           |          |  |
|           |          |  |
|           |          |  |
|           |          |  |

#### **Steps**

When inputting facility details in the MFL, you are asked for the address of the facility as well as the geocodes (latitude and longitude).

1. Adding geocodes or GPS coordinates assists with providing greater accuracy in the location of the facility for allocating vaccinees during scheduling and enrolment.

#### **Quick Notes:**

You can determine the correct address and geocodes using Google Maps.

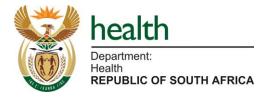

## Scenario: I want to add the GPS coordinates of my facility on MFL

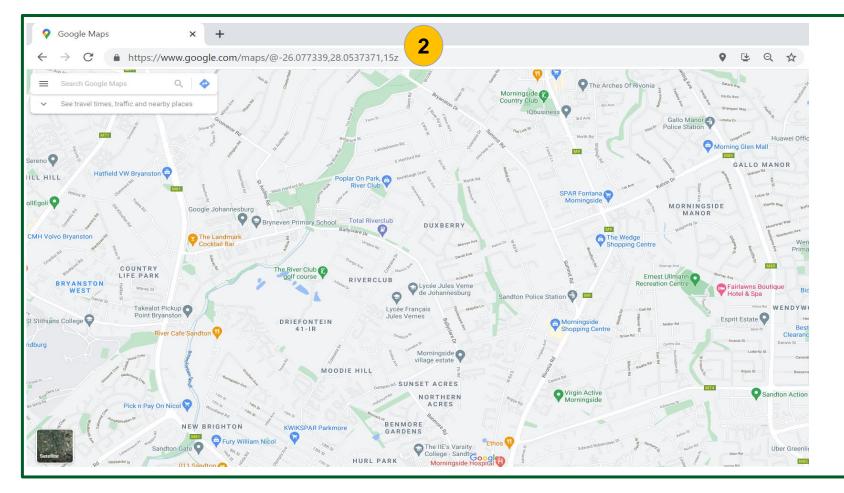

#### **Steps**

2. Open your browser and go to Google Maps on www.google.com/maps

**Quick Notes:** 

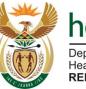

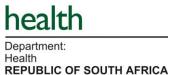

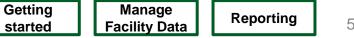

## Scenario: I want to add the GPS coordinates of my facility on MFL

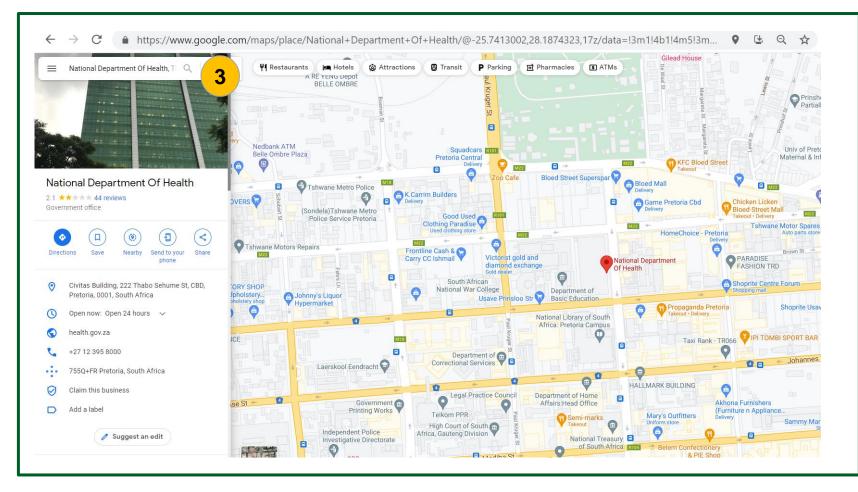

#### Steps

 In the "Search Google Maps" field, enter a more specific location such as the name of the facility or the facility's address

**Quick Notes:** 

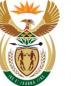

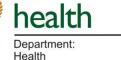

REPUBLIC OF SOUTH AFRICA

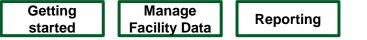

## Scenario: I want to add the GPS coordinates of my facility on MFL

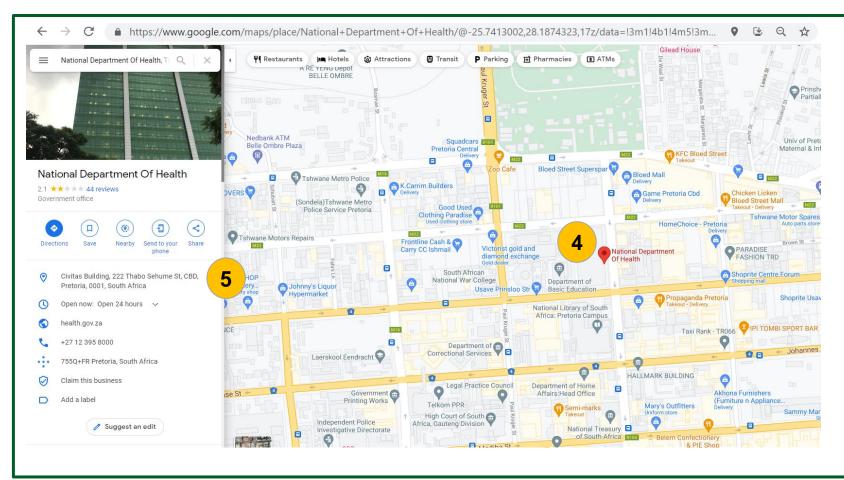

#### **Steps**

If Google Maps identifies the facility, a red pin will appear where the facility is.

- 4. Left click on the red pin that corresponds to the facility you have searched for.
- 5. Address information will be disclosed on the left hand side of the screen.
- This information should be filled in the relevant sections in the General Information section on MFL.

#### **Quick Notes:**

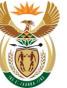

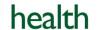

Department: Health REPUBLIC OF SOUTH AFRICA

Getting Manage started Facility Data Reporting

## Scenario: I want to add the GPS coordinates of my facility on MFL

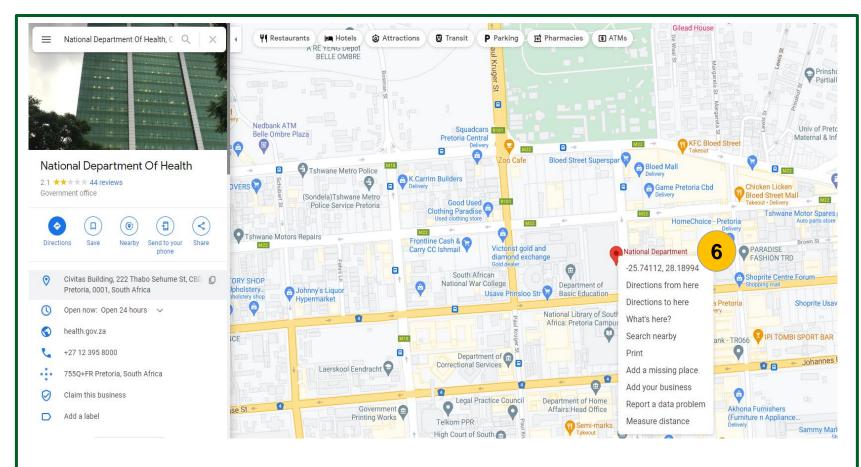

#### **Steps**

- Right click on the red pin that corresponds to the facility you have searched for. Google Maps will display a list with the geocodes at the top of the list.
- Latitude is displayed first and longitude second, with a comma (,) separating the two.
- Copy these and paste them in the respective fields in the Geocode boxes in the General Information section on MFL.

#### Quick Notes:

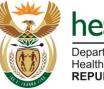

REPUBLIC OF SOUTH AFRICA

## Scenario: I want to add the GPS coordinates of my facility on MFL

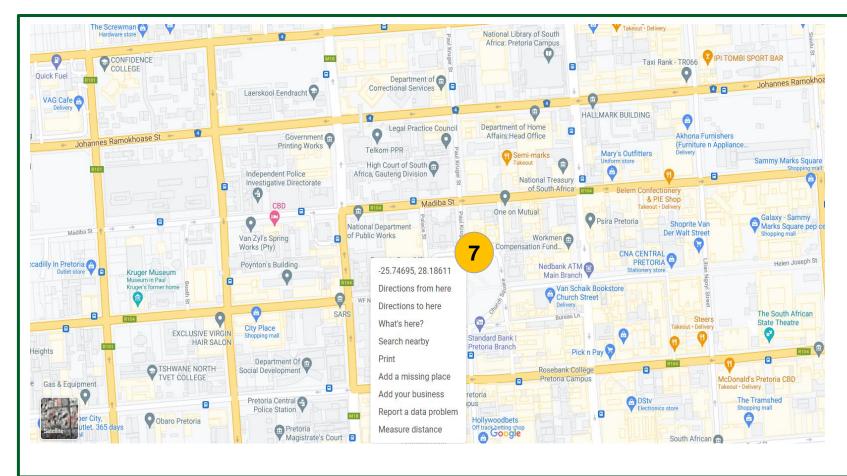

#### **Steps**

If Google Maps does not automatically identify the facility (Google Maps does not display a red pin at the facility) you can right click on facility's location on the map and Google Maps will display the geocodes (latitude and longitude).

- Right click on the location of the facility (using the facility name or street address that you have searched for). Google Maps will display a list with the geocodes at the top of the list.
- Latitude is displayed first and longitude second, with a comma (,) separating the two.
- Copy these and paste them in the respective fields in the Geocode boxes in the General Information section on MFL.

#### End of scenario

## **Quick Notes:**

Reporting

**End of Quick Reference Guide** 

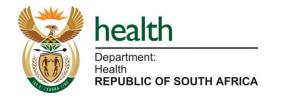